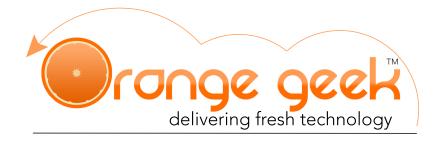

## Syncing Orange Geek Email with an Android Device

Android mobile devices and tablets have preinstalled email applications that allow you to send and receive emails from various domain servers. The email provided by Orange Geek with your specific domain can be set up on these devices if the correct settings are used. The following directions explain how to set up the email supplied by Orange Geek on your Android devices.

If you choose to set up your Orange Geek email on your Android device, you will still be able to access your domain email on your Orange Geek webmail account. If there is ever an issue with your Android email application and it stops working or you are not seeing any new emails from your domain email after setting it up, go to the following to access your email directly:

- https://mail.orangegeek.com
- · Username: Full email address
- Password
- Login

### Setting Up With Android

- 1. Open your **Settings** application
- 2. Under the "Personal" list, select Accounts
- Select Add Account at the bottom of the "ACCOUNTS" list
- 4. In the list of server options, select 🧐 Email
- 5. Enter your Orange Geek email address and password and select Manual Setup
- 6. Select how you would like to sync your mail
  - **POP3 Account** emails are taken from the server and downloaded to the device your are setting up on and are then only accessible on that device
  - **IMAP Account** (recommended) Keeps your emails stored on the server to allow access to messages to that email on multiple devices
- 7. Fill in the provided fields as follows:

#### Account

- Email address: Full email provided by Orange Geek
- User name: Full email provided by Orange Geek
- Password: Password used for Orange Geek email

#### Incoming server

- IMAP server: mail.orangegeek.net
- Security type: SSL
- Port: 993

#### Outgoing server

- SMTP server: mail.orangegeek.net
- Security type: SSL
- Port: 465
- Authentication required before sending emails
- User name: Full email provided by Orange Geek
- · Password: Password used for Orange Geek email
- 8. Select Sign In
- 9. Choose your desired settings for sync scheduling and select **Sign In**
- 10. Enter the "Account name" and "Your name" that you would like to be associated with this account and select **Done**

# Deleting Your Email on Android

- 1. Open your **Settings** application
- 2. Under the "Personal" list, select Accounts
- 3. Open the **[9] Email** option
- 4. Select the account you would like to delete
- 5. Up by "Sync settings" select More
- 6. Select Remove account
- 7. To confirm that you would like to delete this account along with any data connected to it such as emails, contacts, and calendar events select **Remove Account**